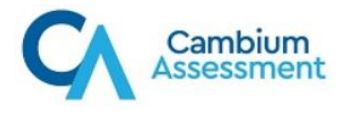

## **Family Portal Auto-Login Integration Instructions**

Cambium Assessment, Inc. (CAI) has developed a new feature that allows a student's authorized family members to log in to the Family Portal system directly from a district's Student Information System (SIS). Once districts and SIS providers integrate this feature with their SIS, parents and guardians will be able to access their student's reports with the click of a button, bypassing the Family Portal login screen where they would typically enter the student's access code, date of birth, and first name.

Implementing the auto-login feature uses a simpler integration between the SIS and Family Portal. Setting up this feature involves the following steps, which district technology personnel can perform themselves or in coordination with their SIS vendor:

- **1.** [Retrieving login data from TIDE](#page-0-0)
- **2.** [Importing login data into the SIS](#page-1-0)
- **3.** [Adding the auto-login feature to the SIS](#page-2-0)

## <span id="page-0-0"></span>**Retrieving Login Data from TIDE**

The Test Information Distribution Engine (TIDE), CAI's student and user registration system, allows authorized users to export all the required Family Portal login data in a single spreadsheet.

**1.** To obtain the login data, the DAC selects the **Generate Access Code Template** task on the TIDE dashboard.

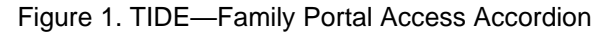

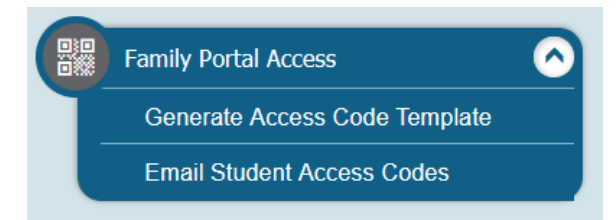

**2.** On the *Generate Access Code Template* page, search for the students whose login data should be exported. You can search for students by their institution, grade level, and more specific criteria.

Figure 2. TIDE—Generate Access Code Template Page

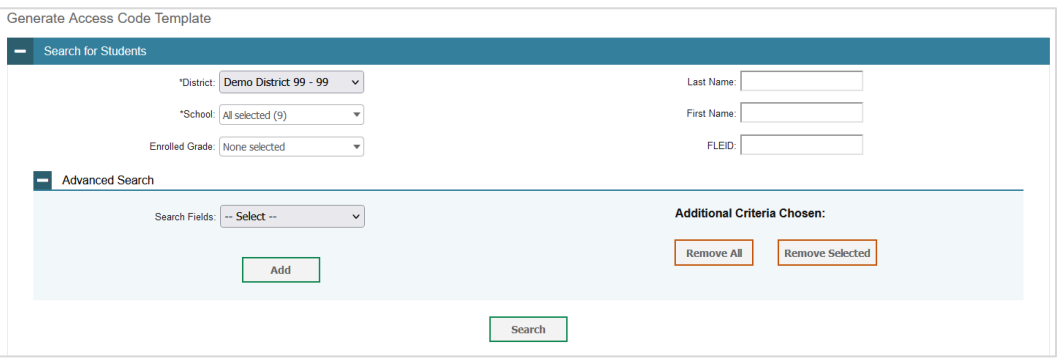

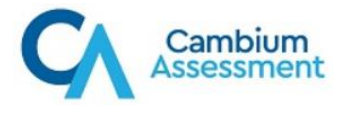

**3.** Select the required students from the search results and download their access codes to Excel. You can also choose to download the access codes for all students returned in the search results. Search results are limited to 100,000 records.

| А                                                                             | v    | ビン                 | 啬       |                             | <b>Move to Another School</b> |                   | → Download Student Access Codes V                           |                |                                 |        |  |
|-------------------------------------------------------------------------------|------|--------------------|---------|-----------------------------|-------------------------------|-------------------|-------------------------------------------------------------|----------------|---------------------------------|--------|--|
| Number of students found: 11<br>Enter search terms to filter search results Q |      |                    |         |                             |                               |                   | Export All to Excel (11)<br>Export My Selected to Excel (0) |                |                                 |        |  |
| ✓                                                                             | Edit | School Information |         | <b>Student Demographics</b> |                               |                   |                                                             |                |                                 |        |  |
|                                                                               |      | <b>District</b>    | School  | Enrolled<br>Grade           | <b>Last Name</b>              | <b>First Name</b> | Middle<br>Initial                                           | <b>FLEID</b>   | <b>Birth Date</b><br>(MMDDYYYY) | Gender |  |
|                                                                               |      | 99                 | 99-9009 | 05                          | <b>FSAUAT</b>                 | <b>PMUAT</b>      |                                                             | DM999009000520 | 07012005                        | Female |  |

Figure 3. TIDE—Download Student Access Codes

• **Please Note**: For Summer 2021, Family Portal access codes have already been generated and stored in your Inbox. To retrieve them, click **Inbox** in the TIDE banner and select the appropriate file.

Figure 4. TIDE—Inbox

| Inbox<br>Archived                                             | 面                                                                                                    |                                                  | $\alpha$<br>Enter Keywords |  |  |  |  |
|---------------------------------------------------------------|----------------------------------------------------------------------------------------------------|--------------------------------------------------|----------------------------|--|--|--|--|
| <b>SHOW</b><br>$\land$ System Labels<br>$\blacksquare$ TIDE   | Show $10 \times$ entries<br>Name<br><b>Creation Date</b><br><b>Expire Date</b><br>Days Available<br><b>Actions</b> |                                                  |                            |  |  |  |  |
| Reporting                                                     | AppealsAtFlorida.xlsx TIDE<br>ዹ                                                                                    | 10/19/2021 10:38<br>11/18/2021 10:38<br>AM<br>AM | ■ ⑩<br>29 days             |  |  |  |  |
| <b>SHOW</b><br>$\land$ Custom Labels                          | AppealsAlFlorida.csv TIDE                                                                                          | 10/19/2021 10:38<br>11/18/2021 10:38<br>AM<br>AM | 百 向<br>29 days             |  |  |  |  |
| $\blacksquare$ test (0)<br>student files $(0)$<br>Appeals (0) | ዹ<br>DemoDistrict99_StudentData_163502316 PM.zip<br>Reporting                                                      | 10/18/2021 04:35<br>11/17/2021 04:35<br>PM<br>PM | 三向<br>29 days              |  |  |  |  |
|                                                               | $\overline{\mathbf{r}}$<br>DemoDistrict99_StudentISRs_163512762 PM.zip<br>Reporting                                | 10/18/2021 04:35<br>11/17/2021 04:35<br>PM<br>PM | ■ 歯<br>29 days             |  |  |  |  |

## <span id="page-1-0"></span>**Importing Login Data into the SIS**

The following student data elements must be imported into a district's SIS in order to integrate with the Family Portal's auto-login feature:

- **Access Code**: A unique, six-character alphanumeric code generated for each student in TIDE.
- **Date of Birth**: An eight-character string in MMDDYYYY format.
- **Student First Name**: Up to 12 characters, as recorded in TIDE.

Each of these data elements is included in the Excel file exported from TIDE and should be imported into the SIS by following whatever import process is used for that system. The student's last name, ID, and parent/guardian email address are also included in the export file, but these elements are not necessary for implementing the auto-login feature.

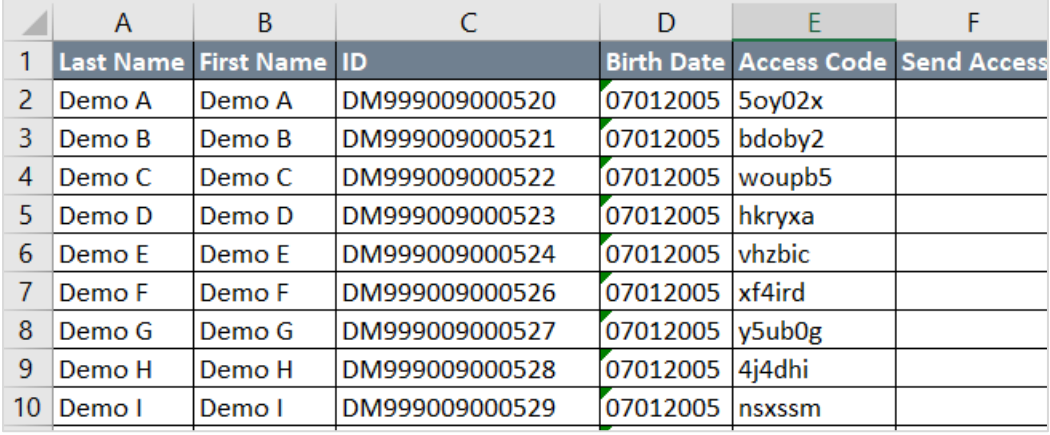

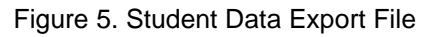

## <span id="page-2-0"></span>**Adding the Auto-Login Feature to the SIS**

Once the necessary data has been imported to the SIS, the auto-login button can be added to the SIS user interface. To implement this feature, technology personnel can add the form post below, which will send an HTTP post with the student's login data to the Family Portal, requesting access to that student's reports.

The accesscode, dateofbirth, and name values must be populated with the valid data for each student, using the format outlined in the previous section.

<form method="POST"

```
action="https://api-
familyportal.cambiumast.com/api/auth/autologin/florida" 
target="_blank">
```

```
<input type="text" name="accesscode" value="AA12BB"/>
```

```
<input type="text" name="dateofbirth" value="MMDDYYYY"/>
```

```
<input type="text" name="name" value="StudentFirstName"/>
```

```
<button type="submit">Submit</button> </form>
```
For additional assistance, contact the Florida Help Desk at 866-815-7246 or [FloridaHelpDesk@CambiumAssessment.com.](mailto:FloridaHelpDesk@CambiumAssessment.com)